113 學年度大學申請入學 第二階段甄試

## 附錄二

# 審查資料上傳(勾選)作業注意事項

#### **一、上傳(勾選)時程:**

113年5月2日(星期四)至113年5月6日(星期一),每日09:00起至21:00止。 ※建議先完成本校報名作業,再到甄選委員會上傳系統依各學系組指定之審查資料項 目分別上傳(勾選)。

### **二、上傳(勾選)網址與方式:**

(一)上傳(勾選)網址:甄選委員會首頁(www.cac.edu.tw)→點選「申請入學」→點選「審 查資料上傳」→點選「網路上傳(勾選)審查資料」選項,完成審查資料上傳作業。 (二)考生可自高中學習歷程資料庫中勾選資料檔案後上傳,或自行製作 PDF 格式檔案 後上傳,每一校系「勾選上傳」或「PDF 上傳」僅限擇一方式辦理;考生若於高中 學習歷程資料庫無資料檔案者皆以「PDF 上傳」方式辦理。

(三)考生審查資料上傳方式:

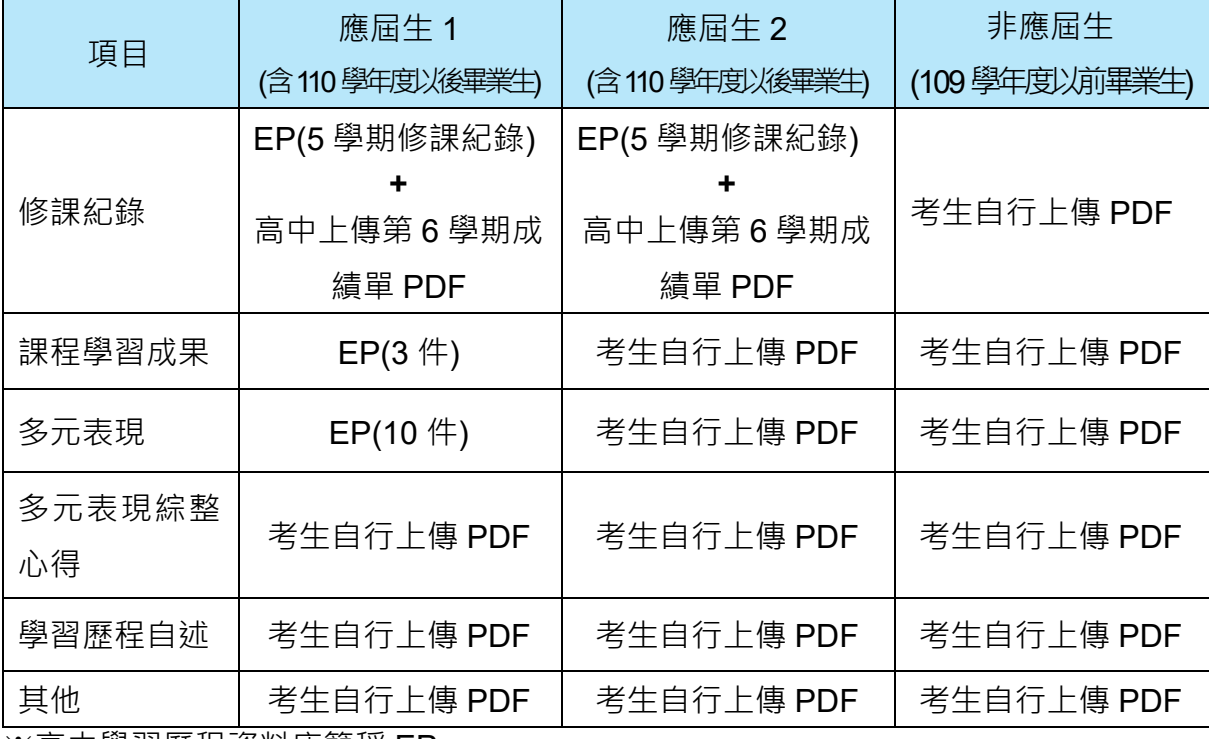

※高中學習歷程資料庫簡稱 EP。

#### **三、上傳項目:**

(一)請務必參閱 113 大學甄選入學委員會簡章或本考生須知附錄三(pp.25~33)-學系組 之指定繳交項目進行上傳(勾選)。

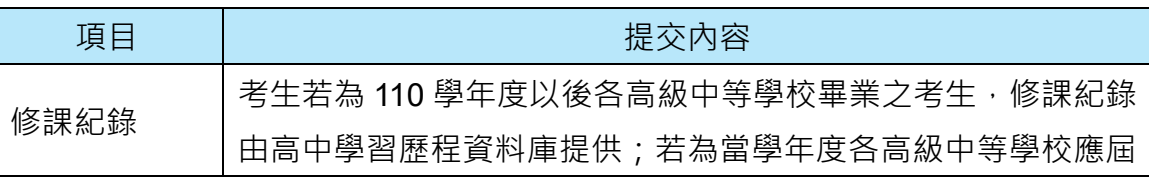

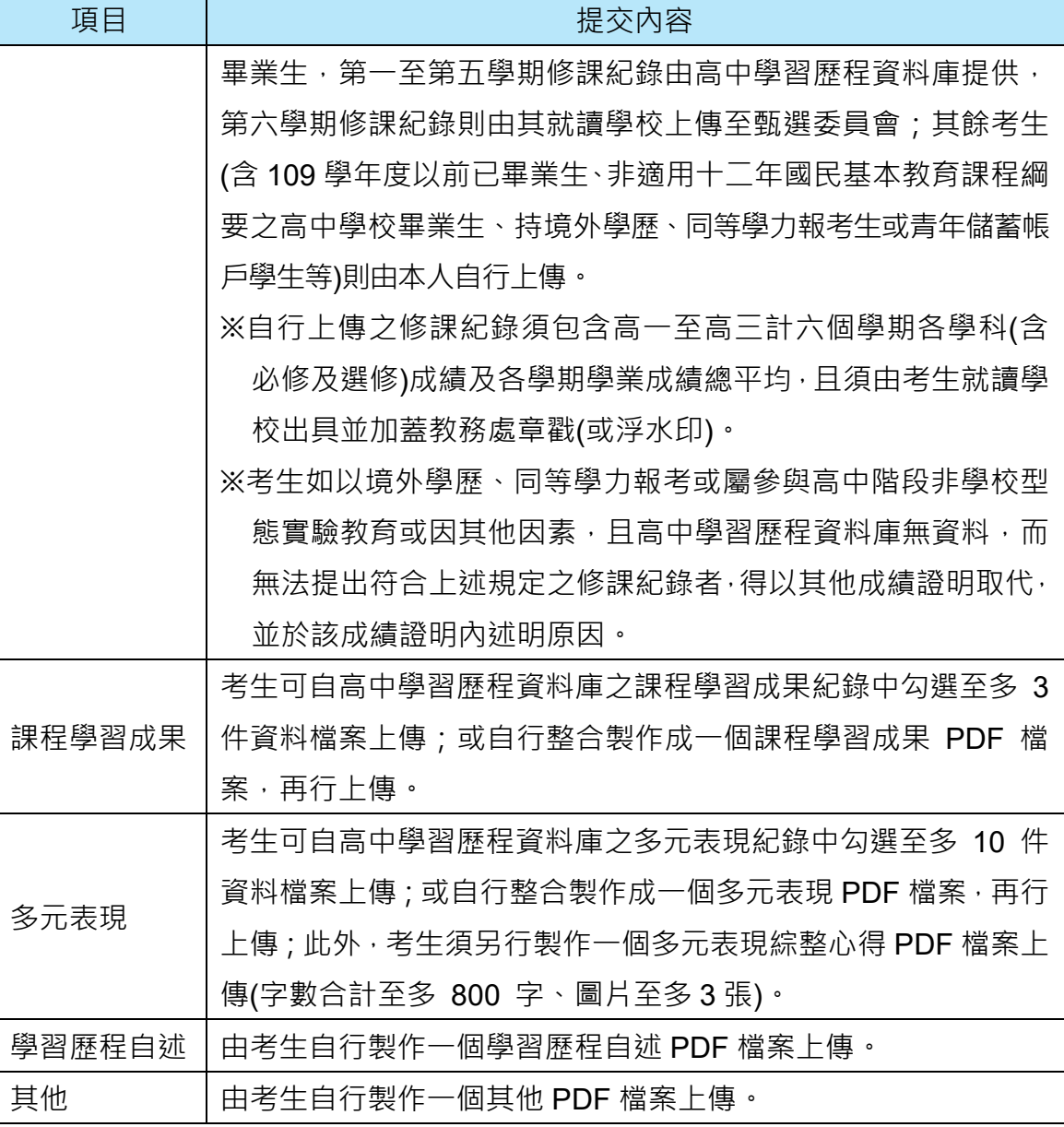

(二)學系組之審查資料準備指引公告於各系網頁,供考生準備資料時參考。請至各學系 網頁附錄四(p.34)查詢。

#### **四、注意事項:**

- (一)考生上傳密碼可於大學申請入學審查資料上傳系統自行設定。
- (二)各大項若要自行製作 PDF 檔案上傳,每一大項之檔案大小以 5MB 為限。
- (三)上傳之審查資料於確認前皆可重複上傳(或重新勾選),考生若欲修改資料內容時, 可將修改後之檔案重新上傳(或自高中學習歷程資料庫中重新勾選上傳)。惟若審查 資料一經確認後,一律不得以任何理由要求修改,請考生務必審慎檢視上傳之每一 大項資料是否完整後再行確認。
- (四)完成網路上傳(勾選)審查資料「確認」作業,完成確認後,審查資料上傳系統即產生 「審查資料上傳確認表」,考生應自行存檔備用。

24